# **ACDS Contact Allergen Management Program (CAMP)**

### **ENTERING THE ALLERGENS YOU WANT YOUR PATIENT TO AVOID:**

This is done on the Allergen Search screen:

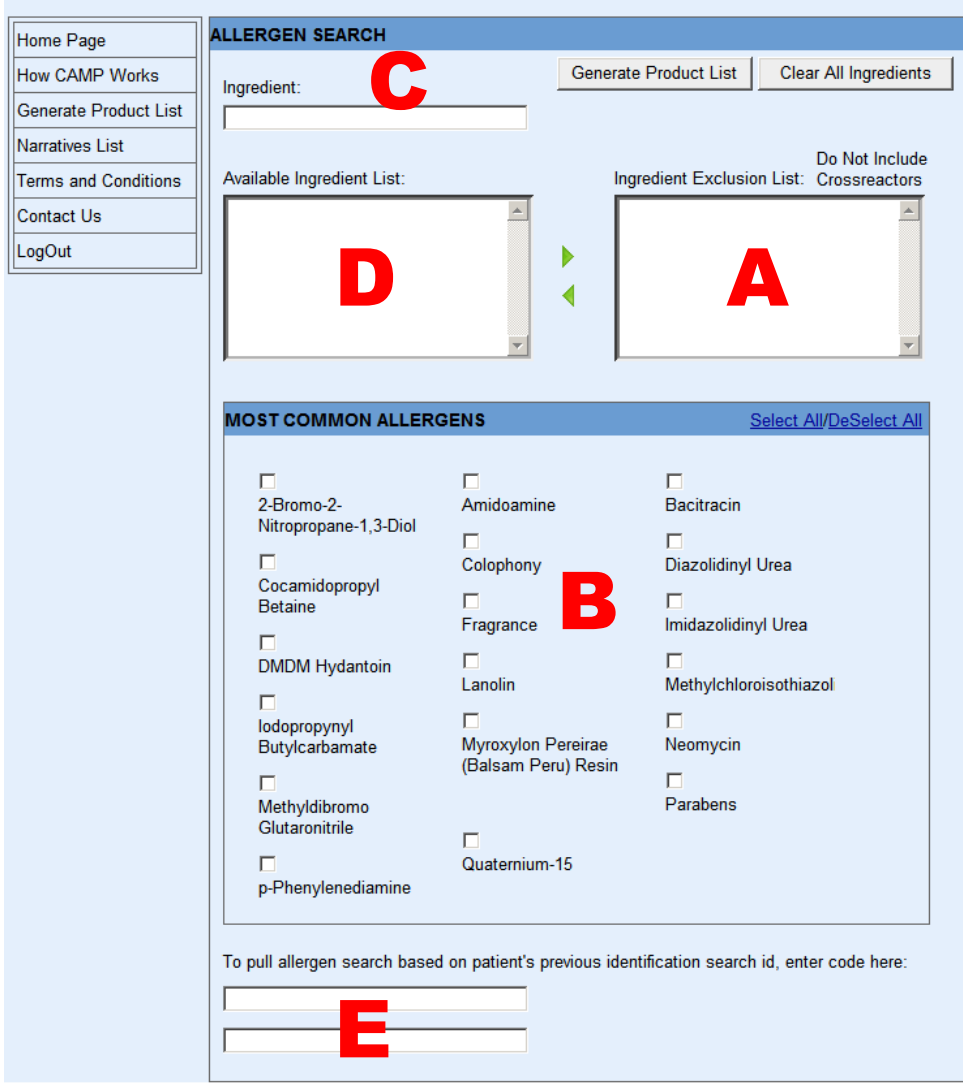

The allergens that will be avoided are displayed in the "Ingredient Exclusion List". **(A)**

There are three ways to get allergens into the list:

- 1. Click the checkbox next to a "Common Allergen" in the "Most Common Allergens" list **(B)** and it will immediately be placed in the avoidance list.
- 2. If you need to enter an allergen that is not in the "Common Allergen" list, click in the white box under the word "Ingredient:" (C), and start typing the name of the ingredient you want your patient to avoid. After you have typed at least 3 letters, a

list of possible ingredients that contain the text you"ve entered will appear in the "Available Ingredient Box" **(D)**. As you type more of the name, the list of ingredients will get shorter and shorter. At any time, you can click on the name of the ingredient you are looking for and it will be highlighted. Once it is highlighted, click the green arrowhead pointing to the right and it will be moved into the Ingredient Exclusion List.

3. If you are working with a patient for whom you have an identification search ID pair from previously entering their allergens into CAMP, type the IDs into the two boxes at the bottom of the screen **(E)** and hit enter. The allergens will immediately appear in the Ingredient Exclusion List.

If you put an incorrect allergen in the Ingredient Exclusion List, there are two ways to remove it:

- 1. Click on the incorrect allergen in the Ingredient Exclusion List to highlight it, then click on the arrowhead that points to the left.
- 2. If you put it in the Ingredient Exclusion List by clicking on the checkbox in the Most Common Allergens list, just click on the same checkbox again to "uncheck" it and the ingredient will be removed.

# **CROSS REACTORS AND ALTERNATIVE NAMES**

Many allergens have more than one name that may be used on a label - for example, fragrance may be called parfum. Also, many ingredients have known "cross-reactors" which most patients who are allergic to the ingredient should also avoid – such as formaldehyde allergic patients who should also avoid quaternium-15, imidazolidinyl urea, and other formaldehyde releasers.

The system is set up so that if an allergen that you put in the Ingredient Exclusion List has crossreactors or has alternative names, all products that contain any of those cross-reactors or that contain that allergen under any name will be excluded.

Be aware that CAMP was designed specifically to deal with known contact allergens. For ingredients that are not known contact allergens, such as Corn Starch, the system is not programmed to avoid all possible alternative names, such as Zea Mays, Modified Corn Starch, Hydrolyzed Corn Starch, etc, etc.

If you want to turn this function off for any of the allergens you want the patient to avoid, simply click the box next to the allergen in the Ingredient Exclusion List under where it says "Do Not Include Cross Reactors". If you do this, only products that contain an ingredient with the exact name entered will be excluded from the list of safe products.

One allergen group to note – when fragrance is entered as an allergen, all alternative names for fragrance and all individual chemicals that are known fragrances are excluded (unless the Do Not Include Cross Reactors" box next to Fragrance is checked). However, botanical extracts are NOT excluded – if you also wish to have your patient avoid products with botanical extracts,

also enter "Botanical Extracts" or the name of any botanical extract as an allergen you wish the patient to avoid.

#### **GENERATING A LIST OF PRODUCTS**

Once you have entered the ingredients you want the patient to avoid and turned off the cross reactor function for any desired ingredients, click the "Generate Product List" button. This will take you to the "Safe Product List" page:

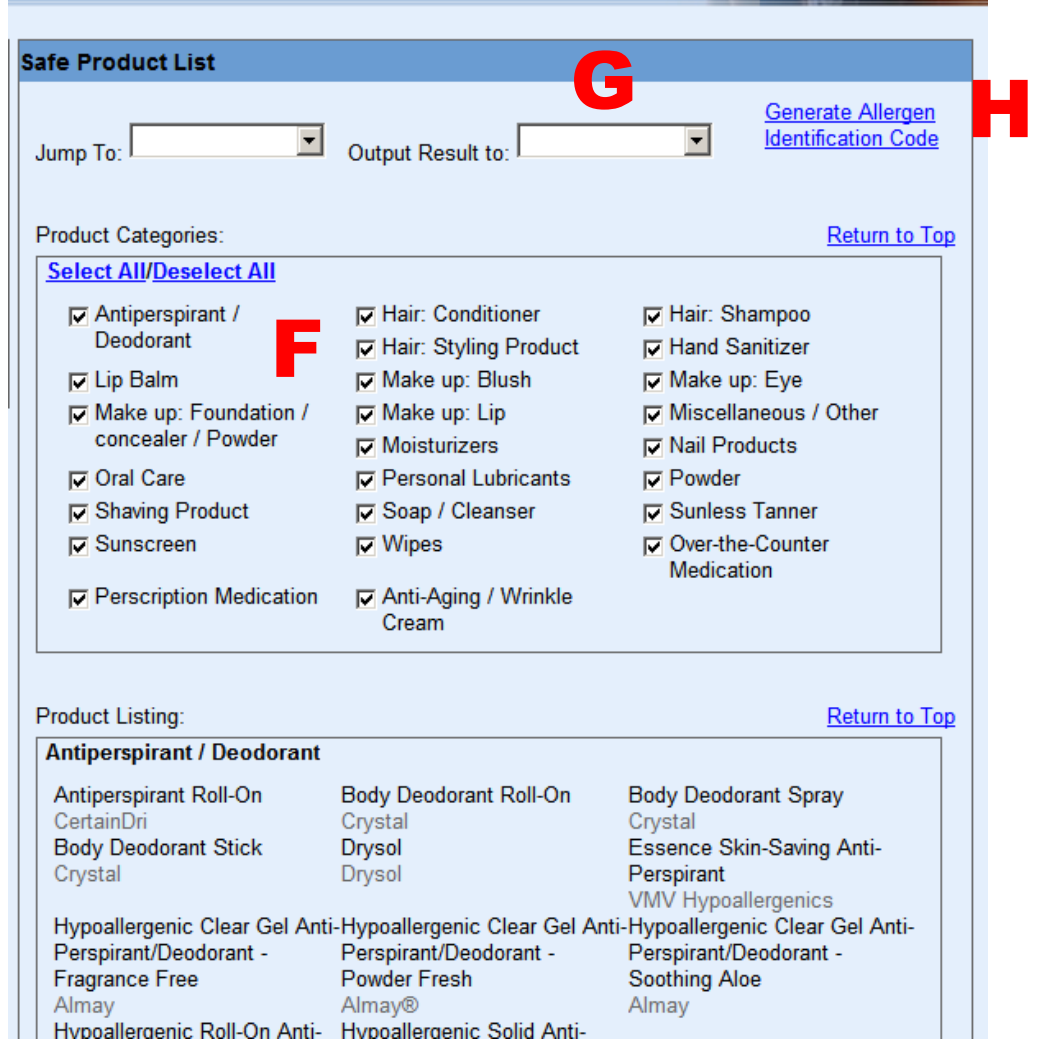

You can decide which product categories to include in the list by using the checkboxes in the "Product Categories" box **(F).** You can check or uncheck all the boxes at once by using the "Select All/Deselect All" Functions.

Once you"ve selected which categories to include, you can either print the list or e-mail the list directly to the patient by using the "Output Result to" function **(G).** If you e-mail the list directly to the patient, the return address will be:

[donotreply@proximolistmanager.com \[donotreply@proximolistmanager.com\]](mailto:donotreply@proximolistmanager.com%20[donotreply@proximolistmanager.com])

The patient will need Adobe Reader on their computer to be able to open the list. This is already installed on almost all computers, but if they do not have it, it is available as a free download for them at: [http://get.adobe.com/reader/.](http://get.adobe.com/reader/) The e-mail that is sent to them will contain this link.

#### **GENERATING AN ALLERGEN IDENTIFICATION CODE**

An allergen identification code is a code you can enter on the "Select Allergens" screen that will automatically reload all of the allergens for this specific patient. This can be used to quickly generate a new list for the patient during a follow-up visit. If you want to generate a code, simply click "Generate Allergen Identification Code**" (H).**

In the future, patients will be able access ACDS CAMP and use their code to generate an updated list. This function is not yet available, but will be available soon.

If you have any questions or suggestions, please e-mail me at: [matt.zirwas@osumc.edu](mailto:matt.zirwas@osumc.edu)

Thank you!

Matt Zirwas, MD CAMP Manager